## **Use Banner to Advise Students**

- 1. Login to your myMemphis portal. Go to the **Advising** page. Choose the **Admin Pages** link in the **Banner Admin Pages** portlet.
- 2. In the Search box on the landing page, type "**SAADCRV**" and press "**Enter"** to access the page.
- 3. In the **ID** field, type the student's U number. If you don't know the ID number, you may use the lookup button to search on the student's name.
- 4. Tab to the **Term** field and type the term code. Click **Go**.
- 5. In the "**Application Summary**" section look for the student's Entry Term (Application term) and Decision (Accepted or Pending). In the "**Curriculum**" section look for the student's Program (major and college). If the student has not been accepted, you will be able to clear the student and issue permits.

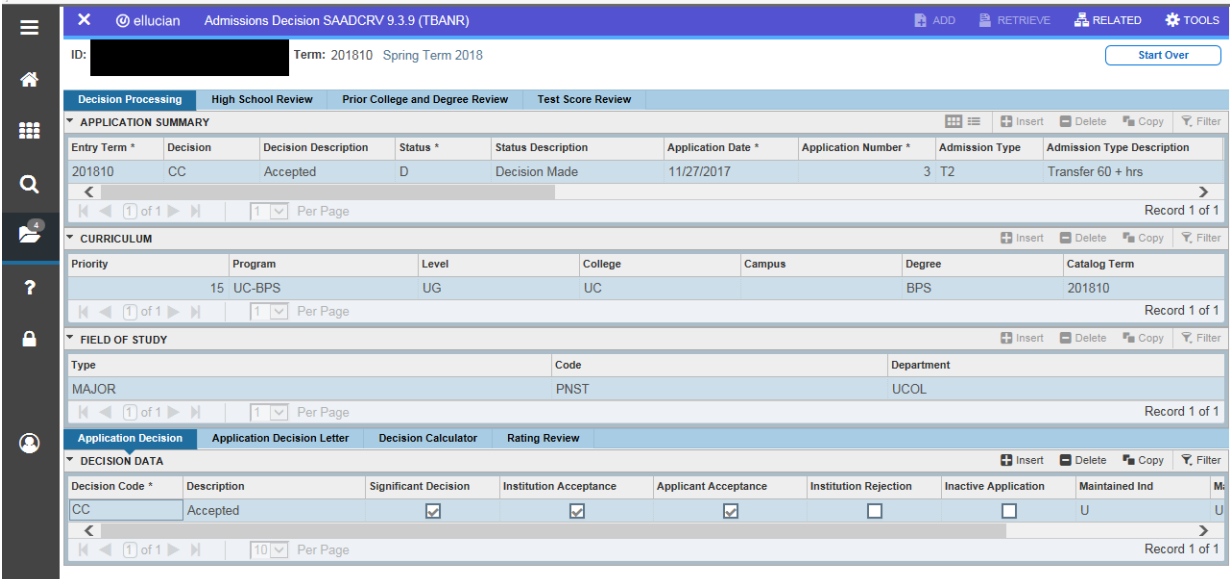

- 6. To check for DSP (Developmental Studies) requirements, click on the "**Test Score Review**" tab. For instructions on reading DSP requirements, check with your college advisor.
- 7. To **exit** the form, click on the **white X** in the page header.
- 8. To check for high school deficiencies, go to "**SZAADEF**." Your college advisor can assist you with how to read this form. You can also check for required DSP courses for students who have been placed.
- 9. To set students' alternate pins so that they are cleared for registration, go to "**SPAAPIN**."
- 10. In the "**From Term**" box, type the term code.
- 11. Tab to **ID** and type the student's **ID number**. Click **Go**.
- 12. If the **Process Name** field is blank, skip to step 14.
- 13. If the **Term Code** is entered, and **TREG** is in the **Process Name** field, choose **Delete** from the section header.
- 14. Put your cursor in the **Term Code** field and type the term code.
- 15. Tab to the **Process Name** field and type **C** (for cleared). This form is not case sensitive, so capitals or lowercase will work.
- 16. Tab to the **Alternate PIN** field and type **your initials**.
- 17. Click Save.
- 18. Look for the message in the top right corner after saving: **Saved successfully**. The page will warn you if you attempt to exit without saving.
- 19. To set the PIN for another student, click **Start Over** and enter a new ID in the key block.
- 20. To issue permits for students, go to "**SFASRPO**."